**Login**

# **Login Tips**

- The Login ID (email address) is not case sensitive; the temporary password is.
- You will be required to change your password upon logging in for the first time and answer security questions. Your security questions can help you access your portal if you ever forget your password.
- Your new password may be from 8 to 32 characters in length, must contain at least one alpha character, one numeric character, and one special character (e.g. !, @, #, etc.). The password is case sensitive.
- Your password may be reset at any time by clicking **"Forgot password?"**.
- If prompted, review and agree to the [firm name] end user license agreement. You can also download a copy.

### **Logging in to Client Axcess Portal**

Refer to your welcome email for the temporary password needed for your initial login to Client Axcess.

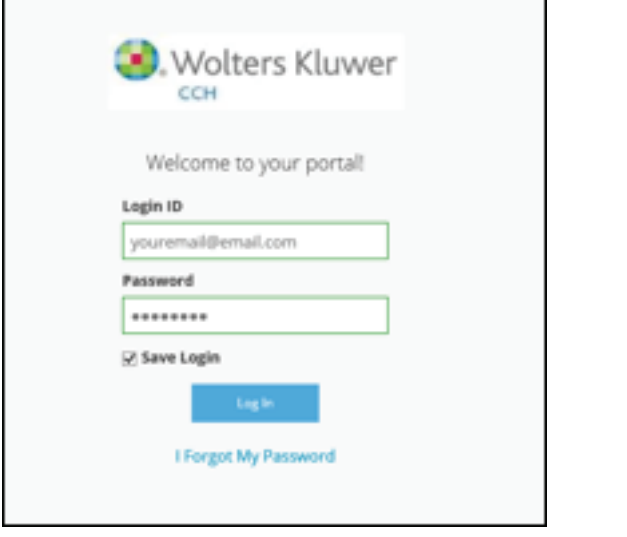

### **Downloading files from Client Axcess**

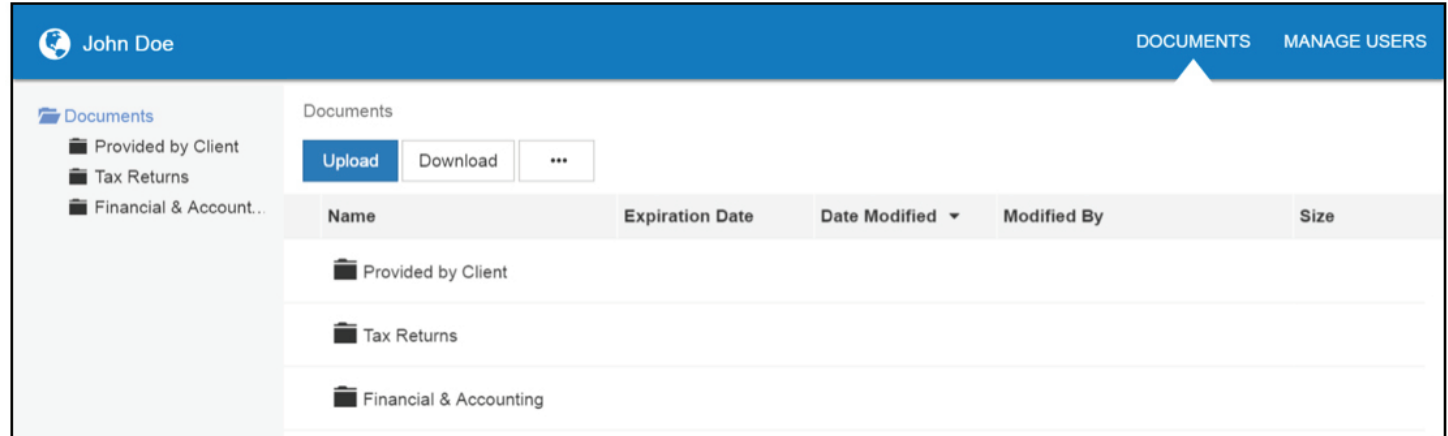

**Client Axcess Home Page**

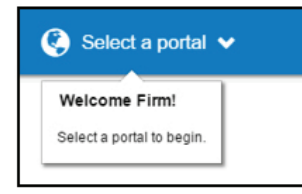

If you have access to more than one Portal, click **Select a Portal** at the top, left-hand portion of the page.

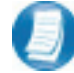

After logging in to Client Axcess, you will see a list of folders used to organize your files. **Click on a folder to display its files.**

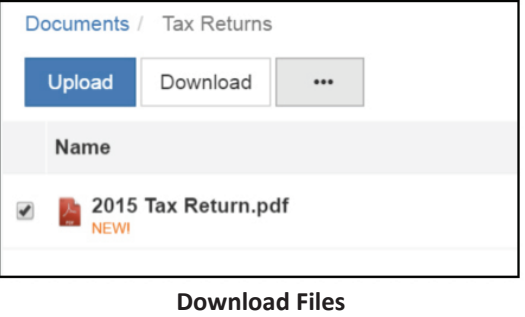

Click the  $\Box$  icon at the top, right-hand corner of the page to reactivate the Upload Queue if you accidentally minimize it prior to selecting Upload All.

To download a file, simply click the file name or check the box and click **Download**, either option will launch your browser's file download prompt allowing you to open or save the file.

To download files, it may be necessary to disable your pop up blocker in Google® Chrome®, or other web-browsers

### **Uploading files to Client Axcess**

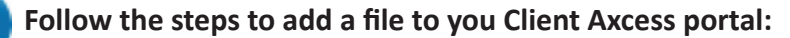

- 1. Click the destination folder (where the file will be located)
- 2. Click **Upload**, browse to and select the file(s) you wish to upload
- 3. Click **Open**
- 4. The **Upload Queue** will launch automatically. Click **Upload All** to upload the displayed file(s) to Client Axcess.

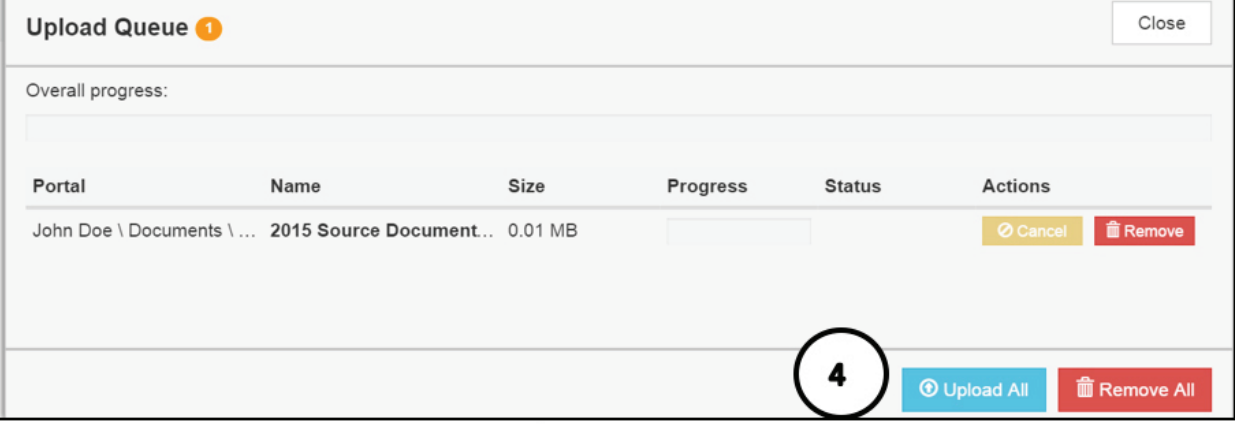

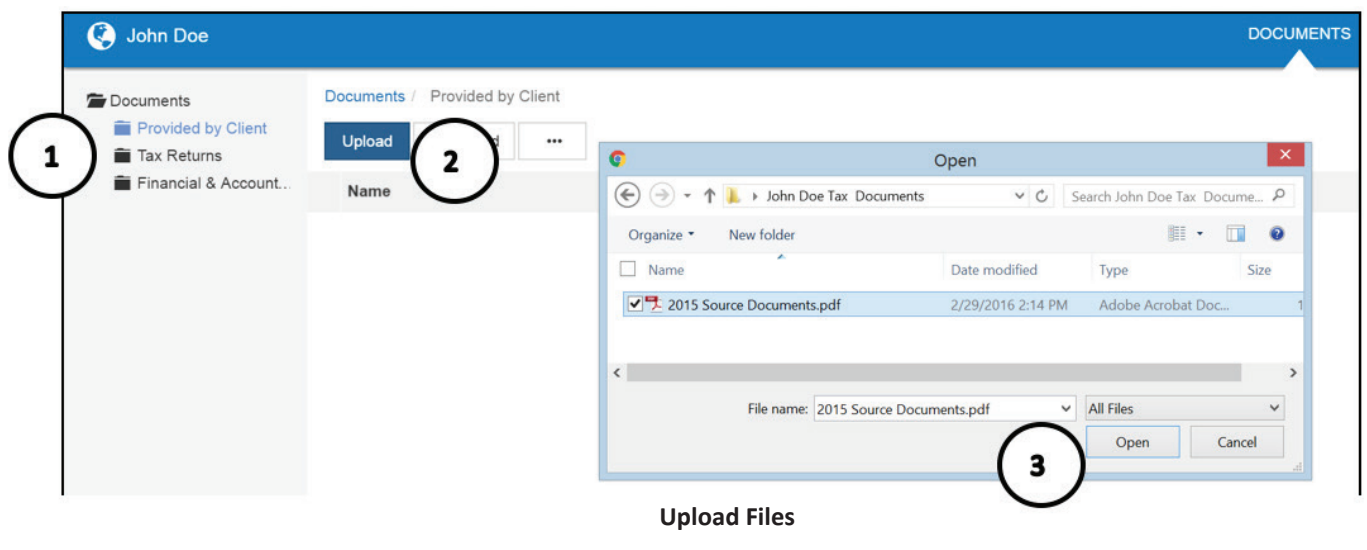

### **Upload Queue**

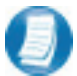

You will see an on-screen confirmation that your file(s) were successfully added to Client Axcess. Return to your Documents or simply close your browser window to exit Client Axcess.

You can also drag-and-drop files into the destination folder to activate the Upload Queue. Once the Queue is displayed, click Upload All and your files will be added to Client Axcess.

## **Changing Passwords and Logging out**

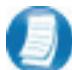

At the top right-hand portion of the page, click the arrow to view your user options. From this menu you can change your password or Log out of Client Axcess

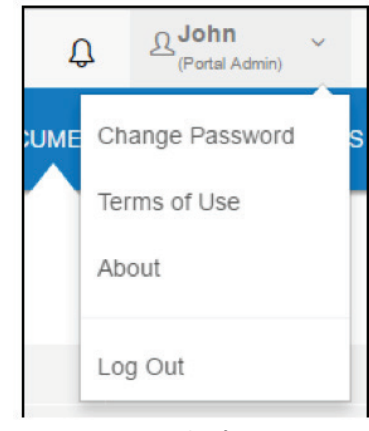

**User Options**

# Client Axcess™ **Portal User Guide**

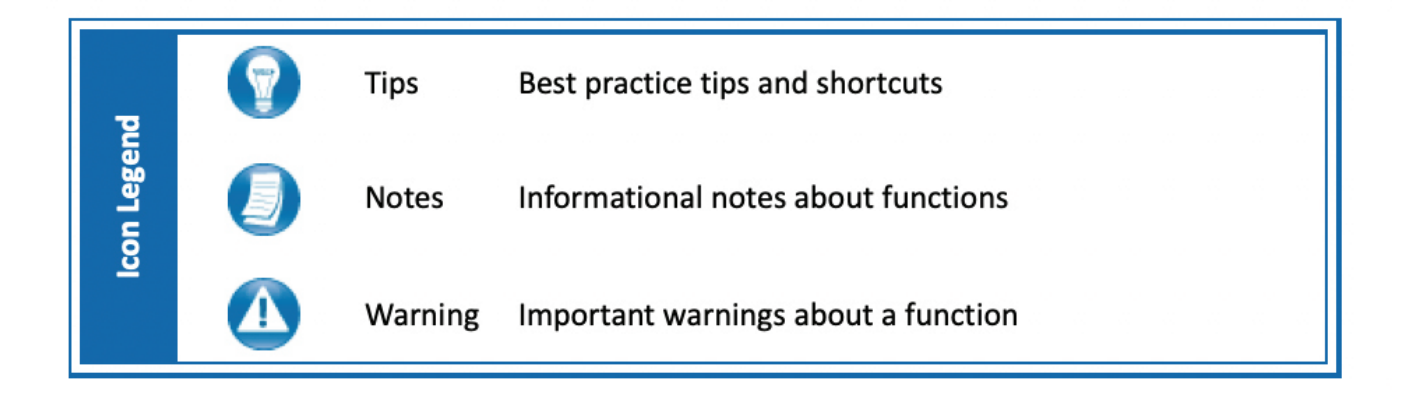

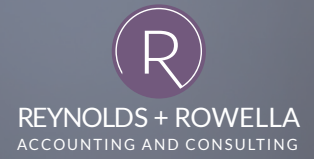